## S-Verein Online-Vereinsverwaltung

Leitfaden für die Bestandserhebung im BLSV

**HILLIA** 

Stand: 13. Januar 2014 Version: 1.0

# **Inhaltsverzeichnis**

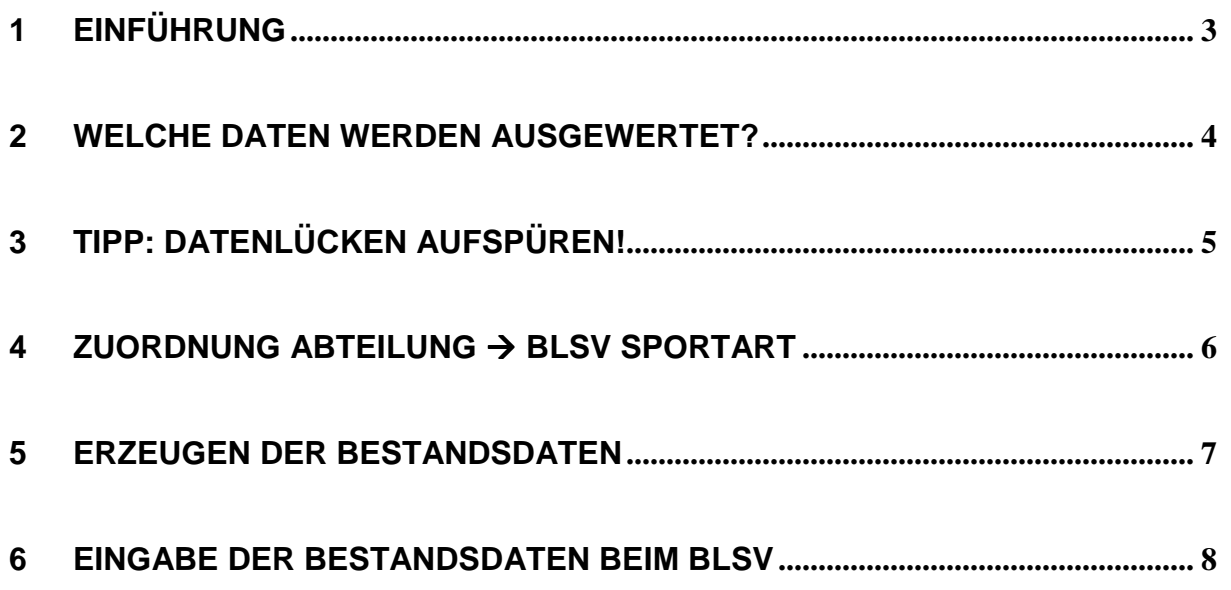

## **1 EINFÜHRUNG**

Der Bayrische Landes-Sportverband e.V. (BLSV) erhebt jährlich mit Stichtag 01.01. die Mitgliederdaten seine Vereine, die sogenannte Bestandserhebung. Dieser Leiftaden beschreibt den Prozess, wie in S-Verein, die jährlichen Bestandsdaten generiert werden.

Nach aktuellen Informationen bietet der BLSV die Möglichkeit, die Bestandserhebungsdaten über sein eigenes Internetportal einzugeben (s. Kapitel 6). Kontaktieren Sie hierzu im Zweifel den BLSV.

#### **Für eine erfolgreiche Generierung der Bestandsdaten empfehlen wir folgende Vorgehensweise in S-Verein:**

- 1. Zuordnen der Abteilungen zur entsprechenden BLSV Sportart. Information > Auswertungen > BLSV-Statistik > Konfiguration
- 2. (optional) Datenprüfung, um Datenlücken aufzuspüren und zu beseitigen. Information > Mitglieder > Mitgliederlisten > Neue Mitgliederliste
- 3. Erzeugen der Jahrgangsdatei. Information > Auswertungen > BLSV-Statistik > Mitgliederdaten

## **2 WELCHE DATEN WERDEN AUSGEWERTET?**

In der Bestandserhebung werden die Mitgliederdaten in Abhängigkeit des Stichtages (in der Regel 01.01.) ausgewertet hinsichtlich Geburtsdatum, Geschlecht, Name und Sportart.

Somit sind in S-Verein folgende Daten eines Mitgliedes relevant für die Bestandserhebung:

- -**Geburtsdatum**
- -Geschlecht
- -Name
- -Sportart

## **3 TIPP: DATENLÜCKEN AUFSPÜREN!**

Vor dem Generieren der Auswertung ist es sinnvoll, Lücken in den relevanten Mitgliederdaten aufzuspüren und gegebenenfalls zu schließen. Hierzu eignen sich entsprechend zusammengestellte Mitgliederlisten:

Information > Mitglieder > Mitgliederlisten > Neue Mitgliederliste.

Eine Anleitung, wie in S-Verein eine neue Mitgliederliste angelegt wird, steht Ihnen als PDF hier zur Verfügung. Geeignete Filter bzw. Datenfelder:

- - Filter: Abteilung: (keine) Mitglieder ohne Abteilungszugehörigkeit werden angezeigt.
- -Filter: Geschlecht: (keins) Mitglieder ohne Geschlecht werden angezeigt.
- - Datenfeld: Geburtsdatum Anzeige des Geburtsdatums, fehlende durch sortieren aufspüren.

## **4 ZUORDNUNG ABTEILUNG BLSV SPORTART**

Für eine korrekte Bestandserhebung müssen den in S-Verein vorhandenen Abteilungen die entsprechende BLSV-Sportart zugeordnet werden. Die Zuordnung erfolgt unter *Information >* Auswertungen > BLSV-Statistik > Konfiguration.

Ordnen Sie allen Abteilungen, die nach den Bestimmungen des BLSV gemeldet werden müssen, die entsprechende BLSV Sportart zu. Hier können Sie auch mehrere Abteilungen (bspw. Fußball Senioren, Fußball Junioren) einer BLSV-Sportart zuweisen.

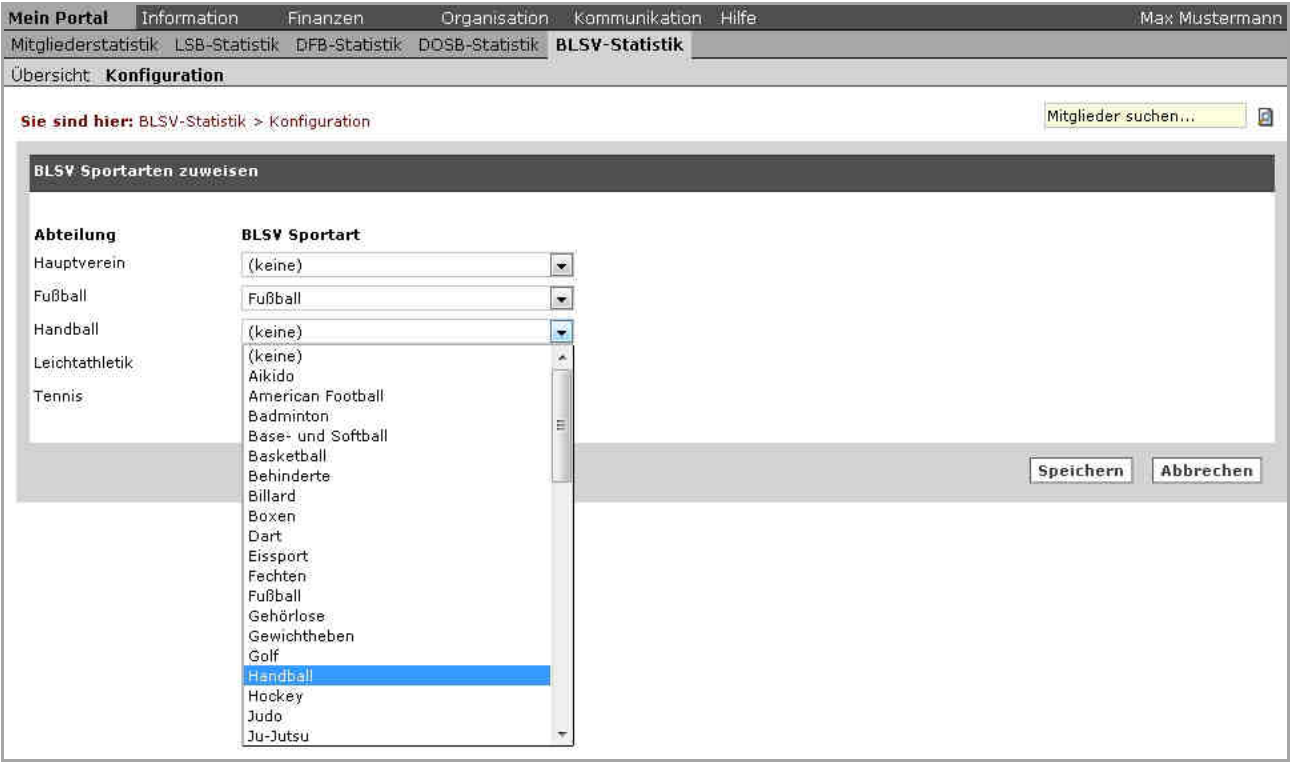

### **5 ERZEUGEN DER BESTANDSDATEN**

Gehen Sie zu *Information > Auswertungen > BLSV-Statistik > Mitgliederdaten*. Führen Sie bitte folgende Schritte (Reihenfolge beachten!) aus, um eine korrekte Jahrgangsdatei zu erzeugen:

- 1. Wählen Sie die BLSV-Sportart aus. Sie könnten wahlweise alle Sportarten oder einzelne Sportarten auswerten.
- 2. Tragen Sie das Datum des Stichtages ein. Als Stichtag wird der nächste 1. Januar angezeigt. Das Datum kann bei Bedarf geändert werden.

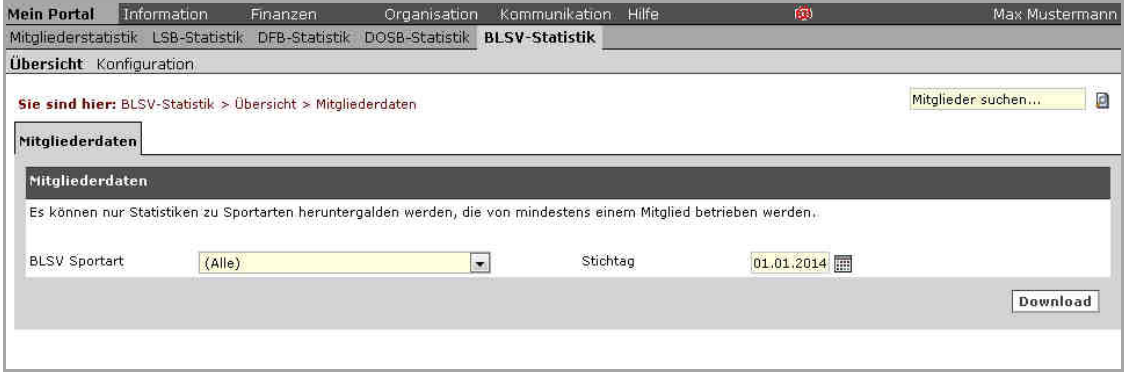

3. Klicken Sie auf "Download" um die Auswertung zu erstellen.

Je nach Anzahl der Mitglieder kann der Prozess einige Minuten dauern. Sie erhalten eine Erfolgsmeldung, wenn der Prozess beendet wurde. Mit einem Klick auf OK gelangen Sie zum Ergebnis.

4. Wählen Sie Datei speichern und speichern Sie die Bestandsdaten auf Ihrem Computer ab.

Die Bestandsdaten werden Ihnen als CSV-Datei geliefert, die Sie problemlos in Excel öffnen können.

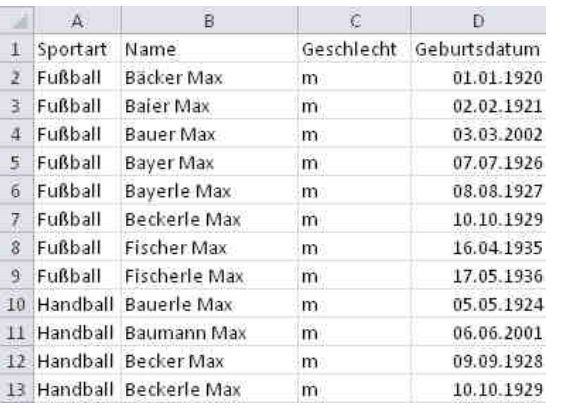

Beispiel für eine CSV-Datei mit mehreren Sportarten:

### 5. Übermitteln Sie die Bestandsdaten nun an den BLSV. Nähere Infos finden Sie in Kapitel 6.

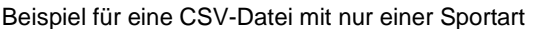

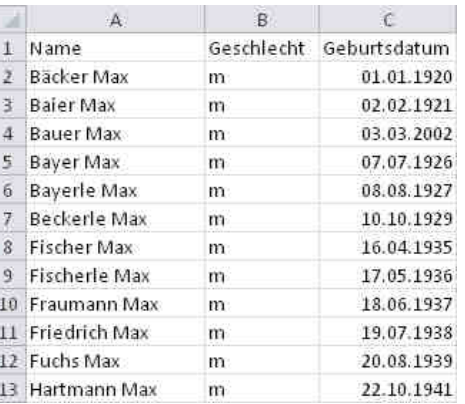

## **6 EINGABE DER BESTANDSDATEN BEIM BLSV**

Die in S-Verein generierten Bestandsdaten geben Sie abschließend über die BLSV-Plattform https://www.myblsv.de ein.

Sollten Sie keine Zugangsdaten für diese Plattform besitzen, so wenden Sie sich bitte an den BLSV.

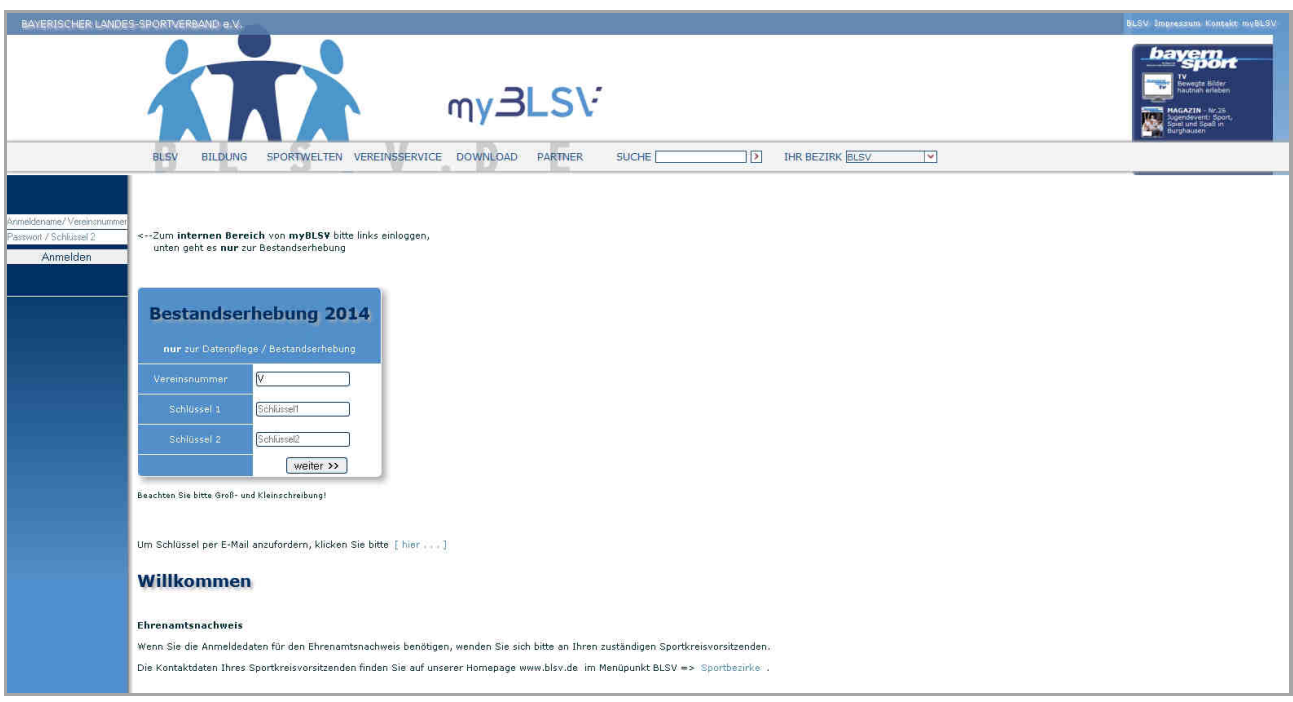

Stand: 13. Januar 2014